### **Proveedor –¿Cómo verificar un registro no verificado? Det**

**Objetivo:** en esta guía se proporcionan instrucciones a los proveedores sobre cómo verificar una entrada no verificada en el sistema Captura de Horas de Proveedores de Oregon (Oregon Provider Time Capture, OR PTC) de innovaciones en atención directa (Direct Care Innovation, DCI) a través del portal web, la web móvil y la aplicación móvil. Las entradas no verificadas son aquellas que editó o creó un trabajador del personal estatal y se deben verificar para que el proveedor reciba el pago correspondiente al turno. **Resultado:** el proveedor verificó de manera adecuada todas las entradas de tiempo no verificadas en OR PTC DCI.

#### D Gi **INICIO** Ayuda @ Mapa del sitio bluey.heeler & Español v TARI FRO Inicio / Entradas ENTRADAS **Entradas O** Acciones **CUENTAS** De (MM/DD/AAA) **篇** Hasta (MM/DD/AAA)  $\equiv$ Escribir ID. de selección CERTIFICACIÓN DE PERFIL Escribir nombre del cliente Escribir código de servicio Seleccionar tipo de cuenta No verificado 4 3 Exportar Mostrando 1 fuera de 1 registro Id. Fecha de Hora de Hora de Tipo Tipo de Ref. Nombre del Código de Monto Tipo Estado finalización servicio inicio cuenta cliente servicio de unidad 232407 lan 03, 2024 01:00 PM 03:00 PM Selección Por hora **Bandit Heeler** Hourly  $0:02:00$ Por **No** ADL/IADL-2 hora verificado

## **¿Cómo verificar entradas en el portal web de OR PTC DCI?**

- 1. Abra el navegador web y acceda a orptc.dcisoftware.com.
- 2. Haga clic en "Entries" (Entradas).
- 3. Seleccione el estado "Unverified" (No verificada) del filtro "Status" (Estado).
- 4. Haga clic en "Search" (Buscar) para ver todas d'annuments de la consideración de la contrat de la contrat de la contrat de la contrat de la contrat de la contrat de la contrat de la contrat de la contrat de la contrat d las entradas no verificadas.
- 5. Haga clic en la entrada que desea verificar.
- 6. Haga clic en "Verify" (Verificar) si la entrada tiene la información correcta.

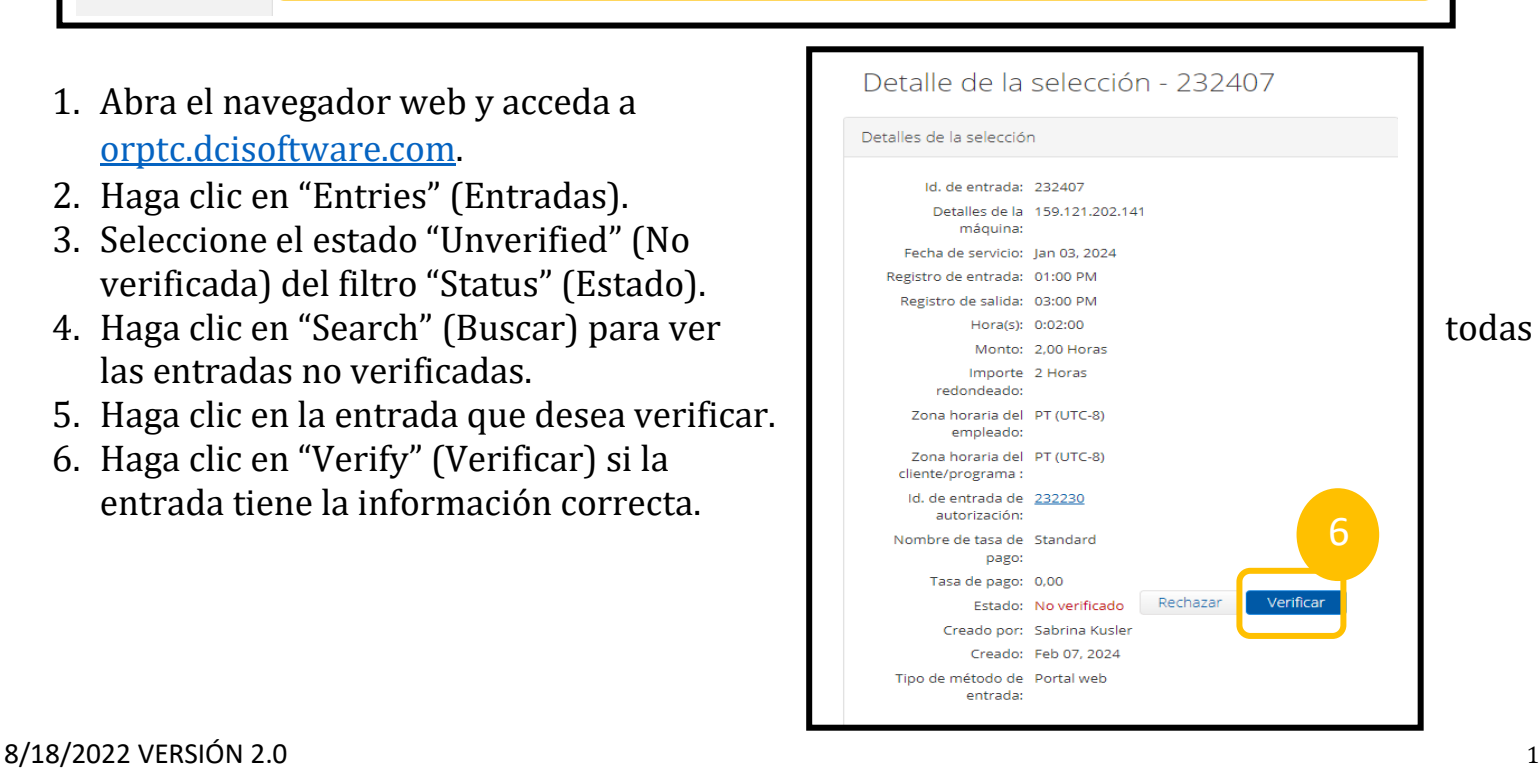

### **Proveedor –¿Cómo verificar un registro no verificado? D**et

## **¿Cómo verificar entradas en la web móvil de OR PTC DCI?**

- 1. Inicie sesión en OR PTC DCI desde el navegador web de su dispositivo inteligente [\(orptc.dcisoftware.com\)](https://dhsoha.sharepoint.com/sites/pwa/Provider%20Time%20Capture%20(PTC)/ProjectDocuments/orptc.dcisoftware.com).
- 2. Toque el botón del menú que se encuentra en la esquina superior derecha.

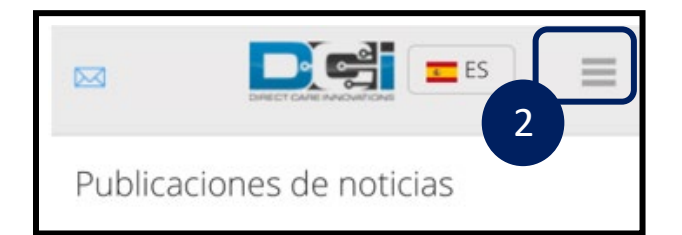

- 3. Seleccione la opción "Entries" (Entradas) de la lista.
- 4. Se mostrará una lista de sus entradas. Allí, puede ver todas las entradas y verificarlas si es necesario.
- 5. Seleccione la entrada específica que desea revisar.
- 6. Si es un registro no verificado, puede revisar la entrada para asegurarse de que la información sea correcta y después tocar "Verify" (Verificar).

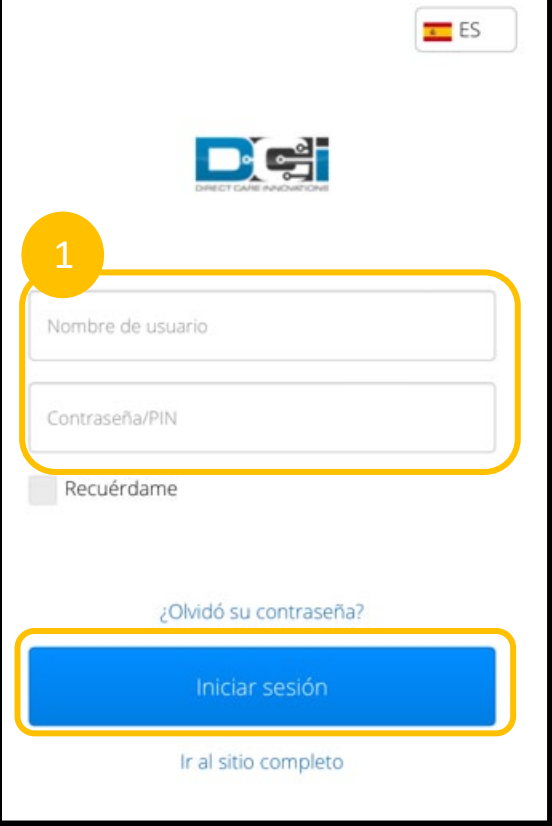

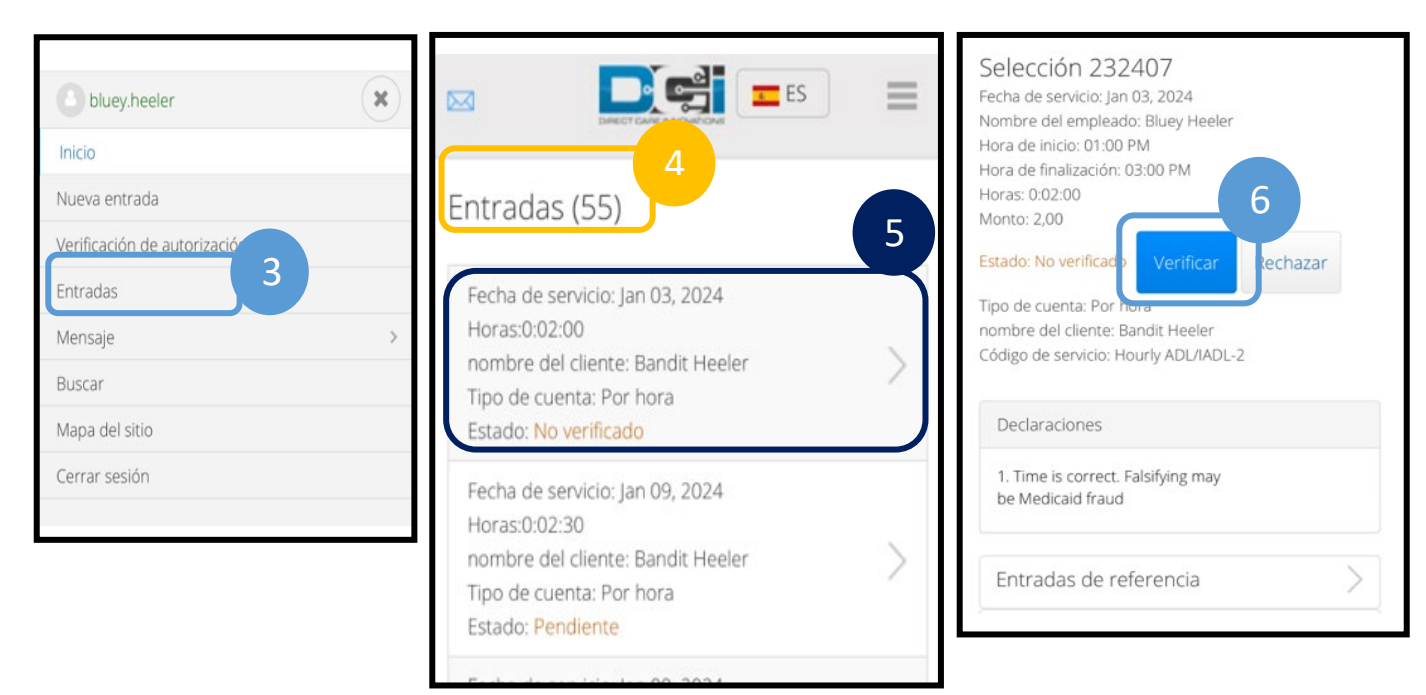

# **Proveedor –¿Cómo verificar un registro no verificado?**

## **¿Cómo verificar entradas en la aplicación móvil de OR PTC DCI?**

1. Después de iniciar sesión en la aplicación móvil de OR PTC DCI, toque las tres líneas que se encuentran en la esquina superior izquierda para abrir el menú.

Entradas (55)

Id. de entrada: 232407 Fecha de servicio: ene 3, 2024

Horas:0:02:00

- 2. Toque "Entries" (Entradas).
- 3. Toque la entrada que desea verificar.
- 4. Toque"ACTION" (ACCIÓN).
- 5. Toque "Verify" (Verificar).
- Nombre del cliente: Bandit Heeler 6. Toque "Confirm" Tipo de entrada: Selección Inicio 3 Estado: No verificado (Confirmar).  $\overline{\mathbf{v}}$ Mensaje Id. de entrada: 232405 Fecha de servicio: ene 9, 2024 2 Horas: 0:02:30 Entradas Nombre del cliente: Bandit Heeler Tipo de entrada: Selección Q Estado: Pendiente **Buscar** Inicio Id. de entrada: 232404 文 Idioma Fecha de servicio: ene 9, 2024 Horas: - 0:02:00 Nombre del cliente: Bandit Heeler e Cerrar sesión Hora de entrada Tipo de entrada: Selección Estado: Aprobado Aplicación V de DCI 5.1.0 < Atrás Detalles de entrada ACCIÓN <Atrás Detalles de entrada ACCIÓN Selección 232407 4 Selección 232407 Nombre del empleado: Bluey Heeler Nombre del empleado: Bluey Heeler Hora de entrada: 01:00p. m. Hora de salida: 03:00p. m. Hora de entrada: 01:00p. m. Horas: 0:02:00 Hora de salida: 03:00p. m. **Monto: 2.00** Horas: 0:02:00 Estado: No verificado Monto: 2.00 Tipo de cuenta: Por hora Estado: No verificado Nombre del cliente: Bandit Heeler Tipo de cuenta: Por hora Código de servicio: Hourly ADL/IADL-2 Nombre del cliente: Bandit Heeler Fecha de servicio: ene 3, 2024 Código de servicio: Hourly ADL/IADL-2 **Declaración** Fecha 1535 : Time is correct. Falsifying may be **Decl** Verificar **Medicaid fraud** 1535 ¿Está seguro de que desea verificar esta entrada? Medi Entradas de referencia 6 Cancelar **Confirmar** Verificar **Notas** 5Rechazar **Adjuntos** Agregar adjunto **Cancelar**